# ◆消費税 **10%**対応版:区分記載請求書を出力する為の設定方法

(画面例はすべて『PCA 商魂・商管 DX』を使用しています)

『PCA 商魂・商管 DX シリーズ』『売上・仕入じまん DX』ではリビジョン 3.00 以降、『PCA 商魂・商 管 X シリーズ』『売上・仕入じまん X』ではリビジョン 5.00 以降で、2019 年 10 月 1 日からの消費税 10%改正と軽減税率制度に対応します。

ここでは、消費税 10%対応版をインストール後に区分記載請求書等保存方式に対応した請求書を出力す るための設定の方法を説明しております。

#### 【設定時期】

実際に各項目を設定するのは「区分記載請求書」となる売上伝票を入力する直前となります。 但し、「Ⅰ-1.消費税率の確認」と「Ⅱ-3.消費税関連項目の設定」に関してはインストール後すぐに設 定可能です。

# 操作の流れ

## Ⅰ. 会社基本情報の登録

- 1. 消費税率の確認
- 2. 請求書(支払明細書)の端数調整方法

#### Ⅱ. 商品の登録

- 3. 消費税関連項目の設定
- 4. 単価の登録

## Ⅲ. 伝票入力

- 5. 明細欄の税率表示
- 6. 税区分、税種別、税率、税込区分の変更

# Ⅳ. 専用帳票の税率表示

- 7. 軽減税率マークの出力
- 8. 税率別内訳の出力
- Ⅴ. その他の管理資料の消費税表示
	- 9. 明細表などの税率表示

Ⅰ. 会社基本情報の登録

「前準備」-「会社基本情報の登録」を開きます。

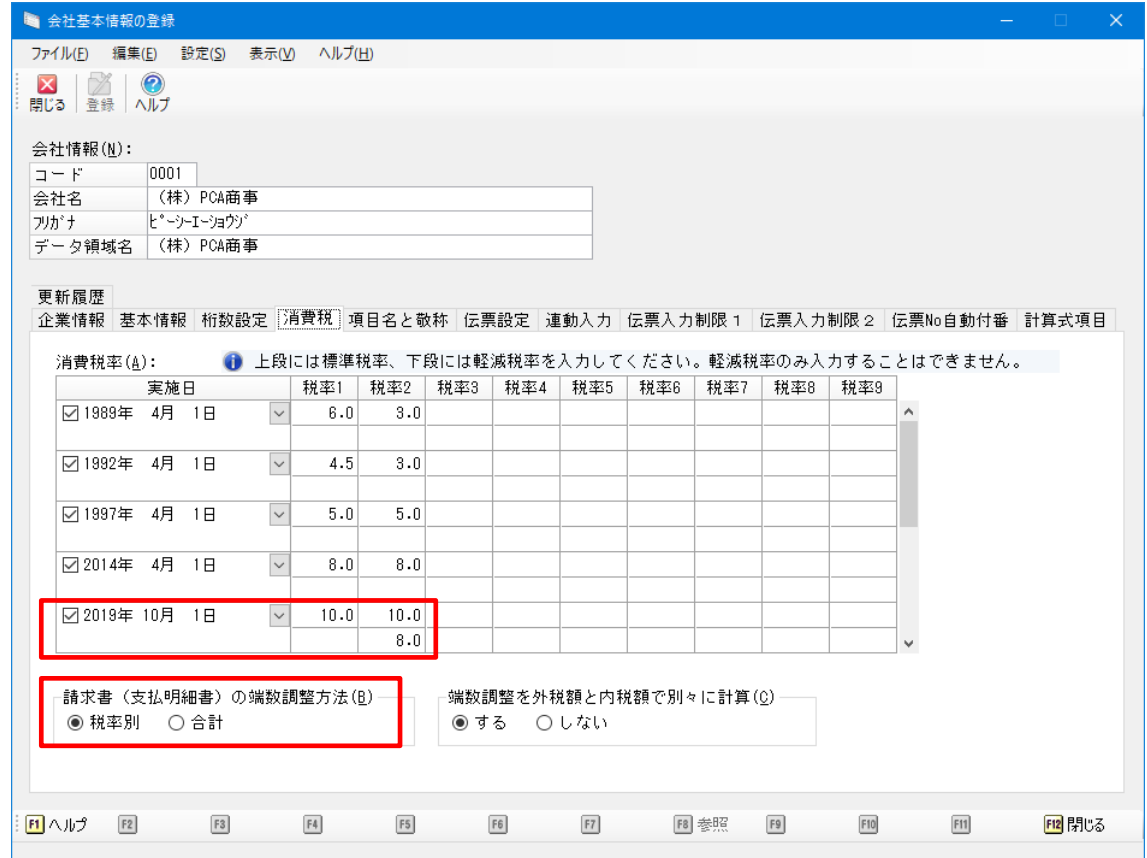

## 1. 消費税率の確認([消費税]タブ)

「前準備」ー「会社基本情報の登録」を起動し、[消費税]タブを開き、標準税率と軽減税率が正しく セットされているか確認します。

以下のようになっていれば新税率が正しくセットされています。

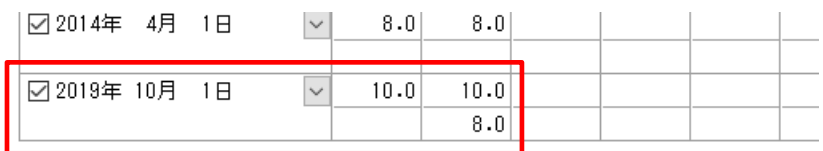

### 【注意】

消費税版へのアップデート前に消費税率を手入力で変更している場合等は、新税率をセットせず、変 更状態のままにしていますので、新税率を手入力します。

[実施日]の空いている行に[2019(令和 1)年 10 月 1 日]と入力し、2 段になっている税率の 上段[標準税率]に[10.0]、下段[軽減税率]に[8.0]と入力します。

※軽減税率を使わないお客様は下段を入力しなくても構いませんが、軽減税率だけを入力することは できません。

# 2. 請求書(支払明細書)の端数調整方法([消費税]タブ)

軽減税率対象商品を扱わないお客様でも、消費税改正日をまたぐ請求書では旧税率 8%と新税率 10% が混在しますので[税率別]を選択します。

-請求書(支払明細書)の端数調整方法(B) ◉ 税率別 ┃ 〇 合計

【解説】

請求書では請求期間の売上から消費税を計算することができます。そのときの小数点以下の端数処理 を税率別に行うか合計で行うかを指示します。

「区分請求書等保存方式」では、税率ごとに消費税を計算する必要がありますので、「税率別」を選択 します。

[合計]に関しては税率別計算の仕様を追加したときに、旧仕様を残すために設けた選択肢ですので軽 減税率制度の実施後は選択しないでください。

※「請求書」で説明していますが、「支払明細書」も同様ですので読み替えてください。

### 【注意】

設定後に行う請求より反映されます。設定変更により以前と計算結果が変わる可能性があります。 過去にさかのぼって再請求しないようご注意ください。

# Ⅱ. 商品の登録

「前準備」-「商品」-「商品の登録(個別式)」- [基本] タブを開きます。

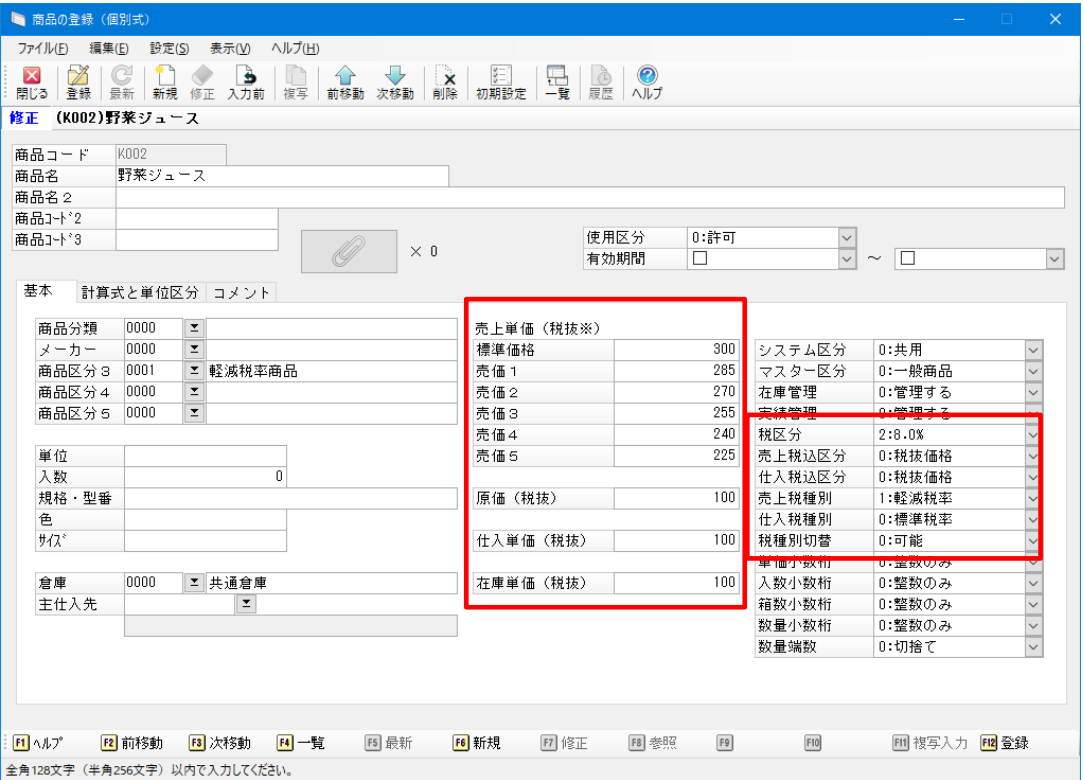

# 3. 消費税関連項目の設定

各項目を設定します。

[税区分]

「会社基本情報の登録」の税率1~税率9から選択します。 通常は"2"を選択します。

### [売上税込区分]

売上単価が税抜か税込かを指定します。

#### [仕入税込区分]

仕入単価が税抜か税込かを指定します。

#### [売上税種別]

売上単価の税種別を標準税率と軽減税率から選択 します。

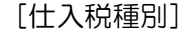

仕入単価・原価の税種別を標準税率と軽減税率から 選択します。

#### [税種別切替]

伝票入力時に標準税率と軽減税率の一括切り替えを許可する場合は[0:可能]を選択します。

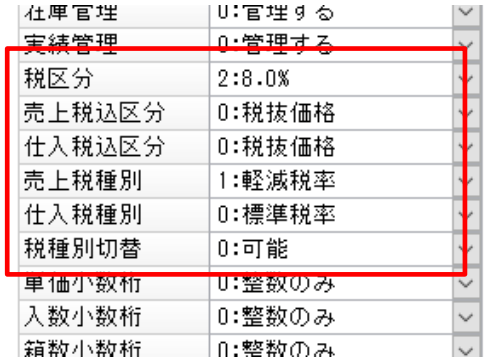

## 4. 単価の登録

各単価を税抜または税込で登録します。 項目名称欄に[税抜]または[税込]を表示 しています。 [在庫単価]は税抜固定です。 売上仕入税種別で軽減税率が選択されていれば [税抜※][税込※]と表示します。

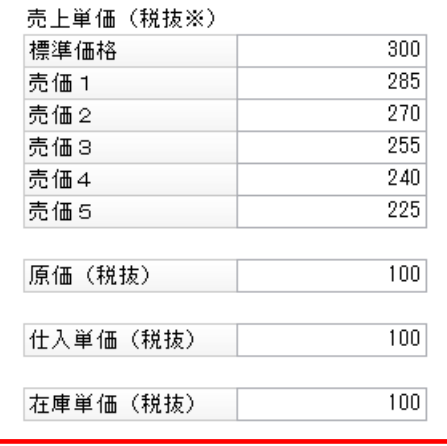

# Ⅲ. 伝票入力

「販売管理」-「売上」-「売上伝票入力」を起動します。(「売上伝票入力」画面で説明します)

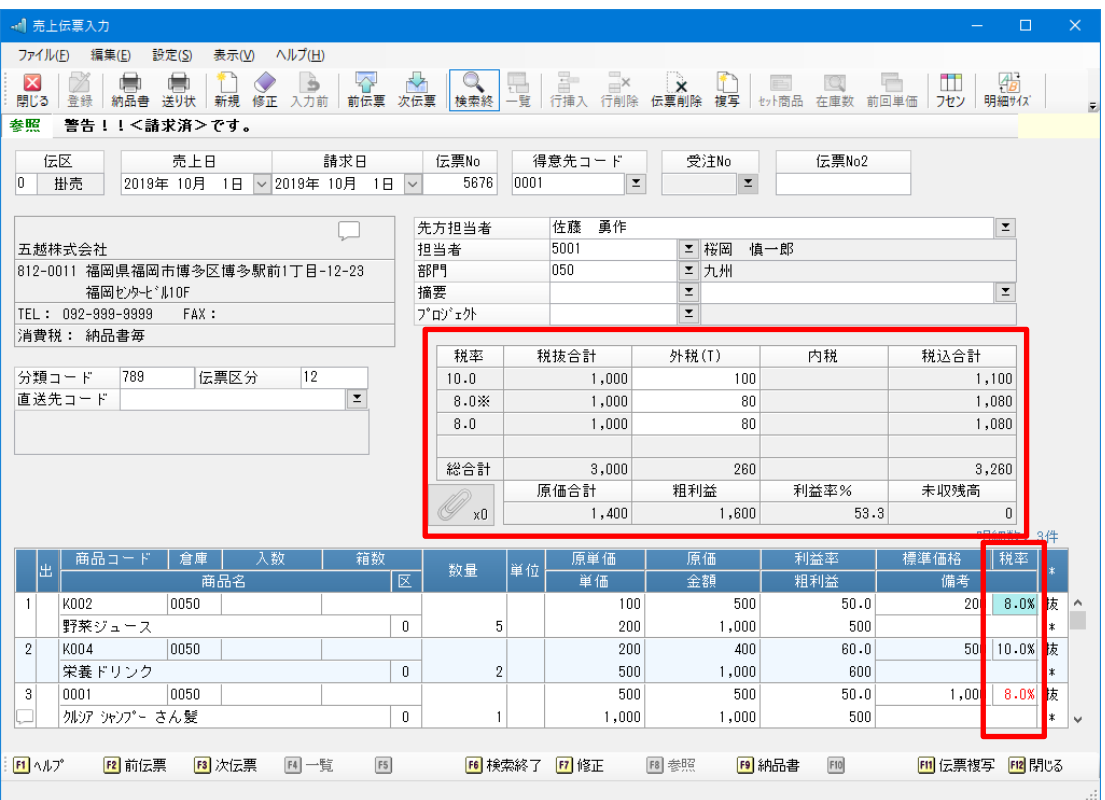

5. 明細欄の税率表示

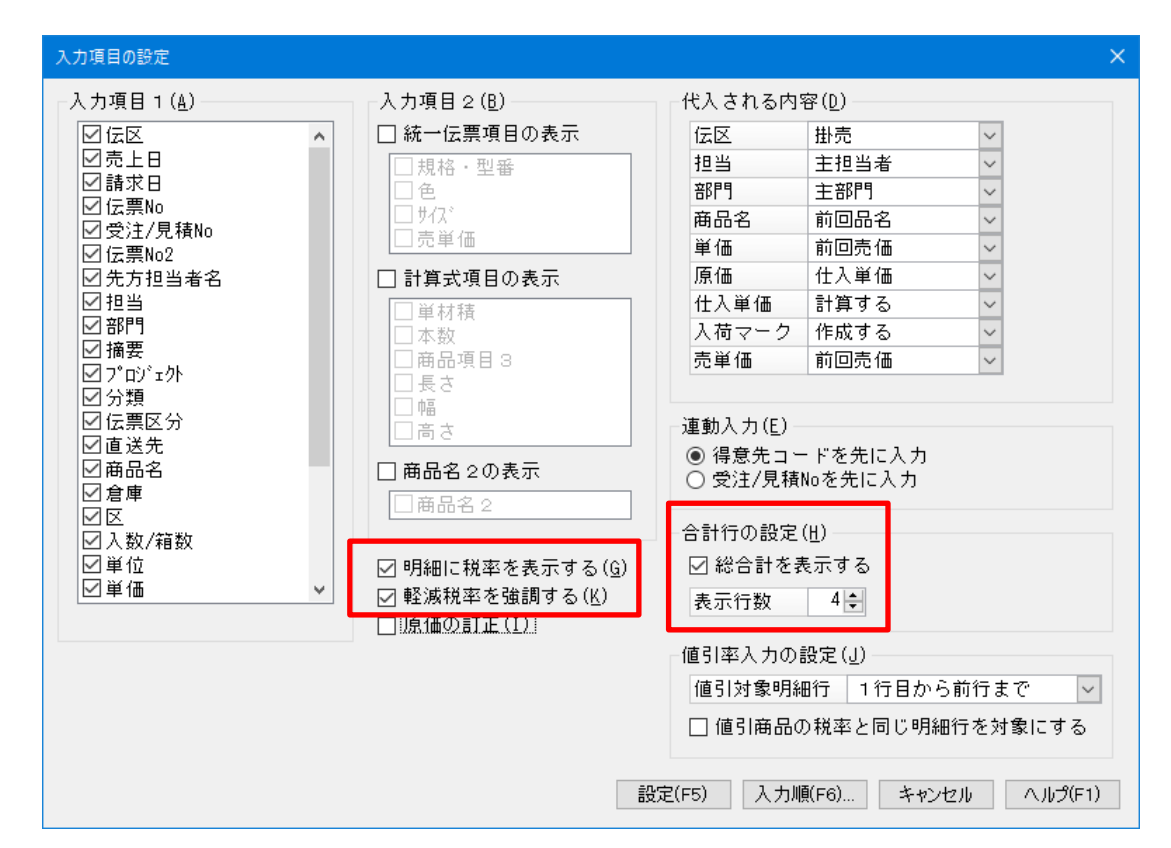

「売上伝票入力」画面の「編集」ー「入力項目の設定」を開きます。

[明細に税率を表示する]

チェックを付けると、備考欄のそばに税率を表示します。

[軽減税率を強調する]

チェックを付けると、軽減税率の明細は背景を水色で表示します。

[合計行の設定]

伝票内に異なる税率が混在することを考慮し税率別に消費税を表示しています。複数の税率を表示 したい場合は、表示行数を変更します。

軽減税率の場合は税率の右に[※]マークを表示します。

【参考】

伝票日付から決定される本来の税率・税種別でないときは、税率を赤色で表示します。 経過措置により旧税率を適用したときなどが該当します。

6. 税区分、税種別、税率、税込区分の変更

伝票入力中に、商品明細の[税区分][税種別][税率][税込区分]を変更することができます。

① 「販売管理」-「売上」-「売上伝票入力」を起動します。

(「売上伝票入力」画面で説明します。)

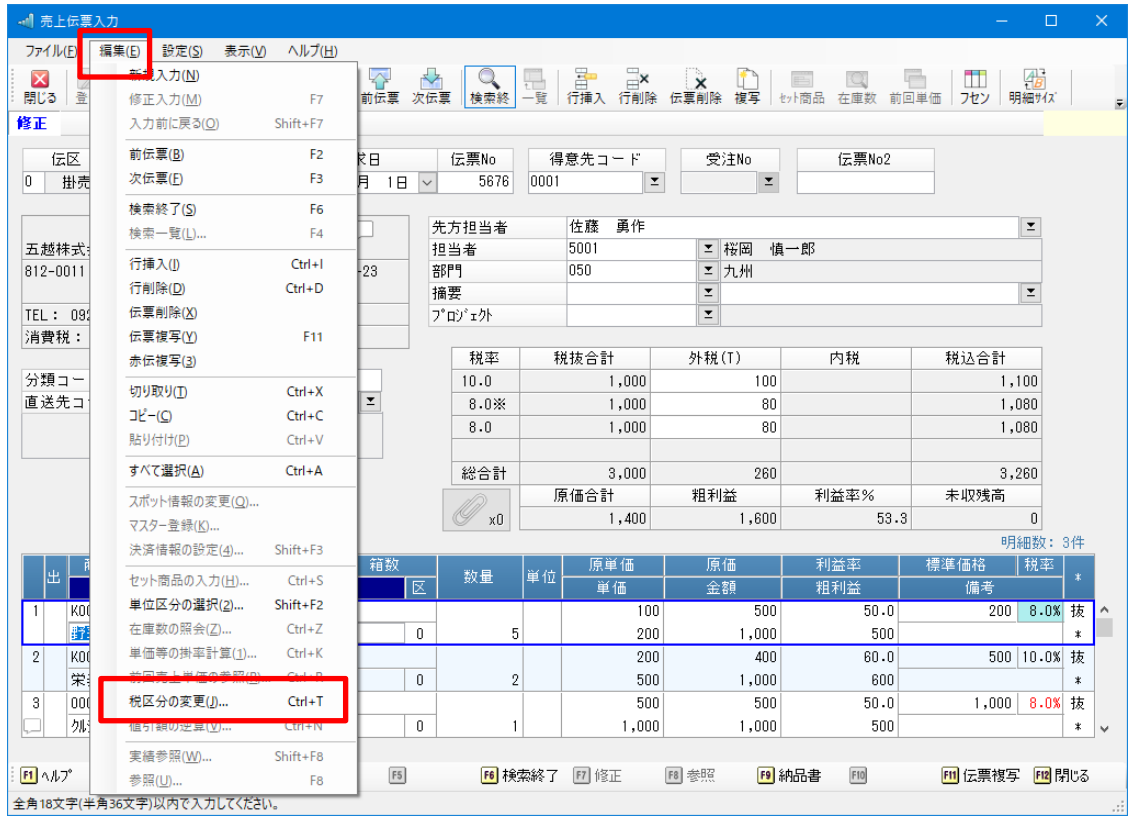

② 明細を選択した状態で[編集]-[税区分の変更]を開きます。 [税区分] [税種別] [税率] [税込区分]の変更が可能です。

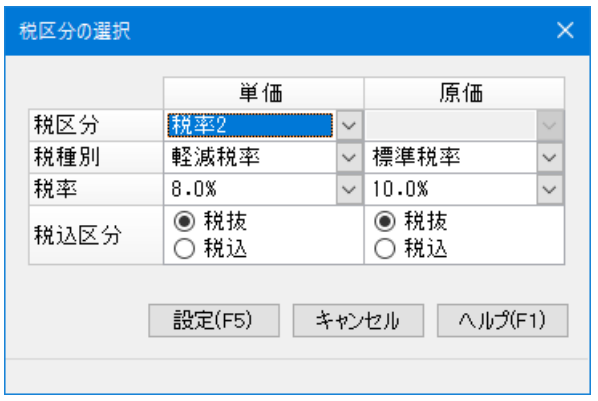

# Ⅳ. 専用帳票の消費税表示

専用帳票やフリーフォーマット等での出力方法の詳細は●「消費税10%対応版のアップデート後に納 品書や請求書で設定の変更は必要ですか?」をご参照ください。

### 7. 軽減税率マークの出力

軽減税率が適用された商品明細は、税率の右側に[※]マークを出力します。 元帳は今回のリビジョンで[税率]の出力を可能にしました。

【出力する帳票】見積書、納品書、請求書、得意先元帳、仕入伝票、支払明細書、買掛金未払金元帳

8. 税率別内訳の出力

品名欄等に、[税率、課税対象額、消費税等]を税率・税種別ごとに出力します。タイトルも出力し ますので2行以上を使っての出力となります。

【出力する帳票】見積書、納品書、請求書、得意先元帳、支払明細書、買掛金未払金元帳

## Ⅴ. その他管理資料の消費税表示

## 9. 明細表などの税率表示

明細表や集計表の「条件指示」画面の「分類項目]で「税率]を選択することにより、税率ごと(税 率・税種別ごと)に明細を分類して出力することができます。

また、集計表は[別集計]で[税率]を選択することにより税率別の集計値を確認することができま す。

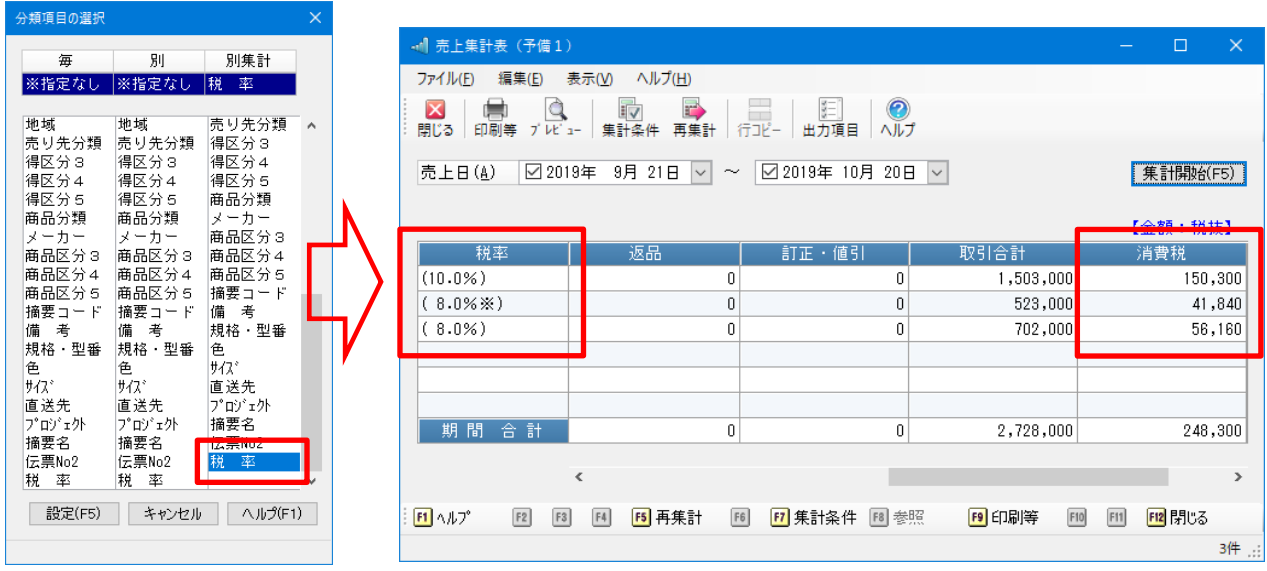